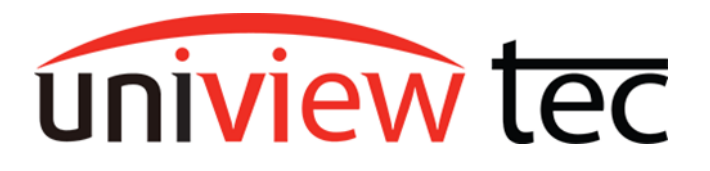

## **Updating Firmware via Cloud**

uniview tec devices provide the option of updating firmware via a cloud server. Cloud updating can provide the newest features and better functionality to on-site devices, without ever having to worry about being local or getting the correct firmware file. In this guide, we will be going over the multiple ways of upgrading the firmware for your device.

## **Method 1: Updating from the NVR**

- 1. Log into the **Main Menu** of the recorder.
- 2. Navigate to **Maintenance** > **System Upgrade** > **NVR Upgrade**
- 3. Click on **Cloud** radio button then **Check for Update**. You will see prompt for either already having latest version or to upgrade into current version flashing on screen. If a new Version is available, the Upgrade button will become available and clicking on it will start the update.

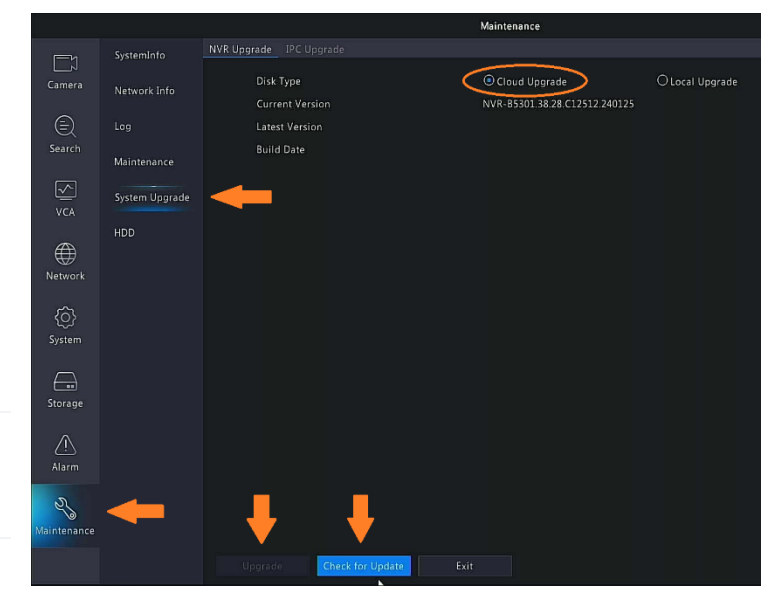

4. For upgrading camera firmware, click **IPC Upgrade** tab, then select all channels needed and click **Check for Update.** Available upgrades will show in the latest version column.

> Clicking the Icon or the **Upgrade by Cloud** button at the bottom will start upgrading camera(s).

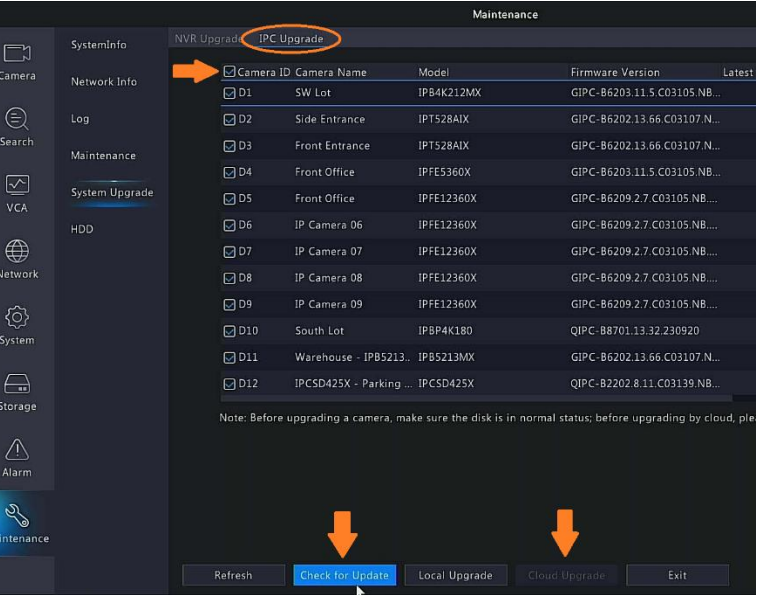

## **Method 2: Upgrading from NVR web-based browser Interface**

- 1. Load the recorder's IP address in web-browser. Login to the recorder once the login page is loaded.
- 2. Older firmware versions will have you navigate to the **Setup** menu and then to **Maintenance** in the left-hand menu. Click **Maintenance** again in the sub menu. Switch to Tab **Cloud Upgrade.** From here you can select NVR and Check for Update. Newer firmware versions will still Navigate you to Setup, but there will be an Upgrade option on the left-hand menu. Select the NVR Upgrade submenu and click Check for Update. You will get a popup like the one in the bottom right of the image below if there is an update available. Click Update on that popup to install it.

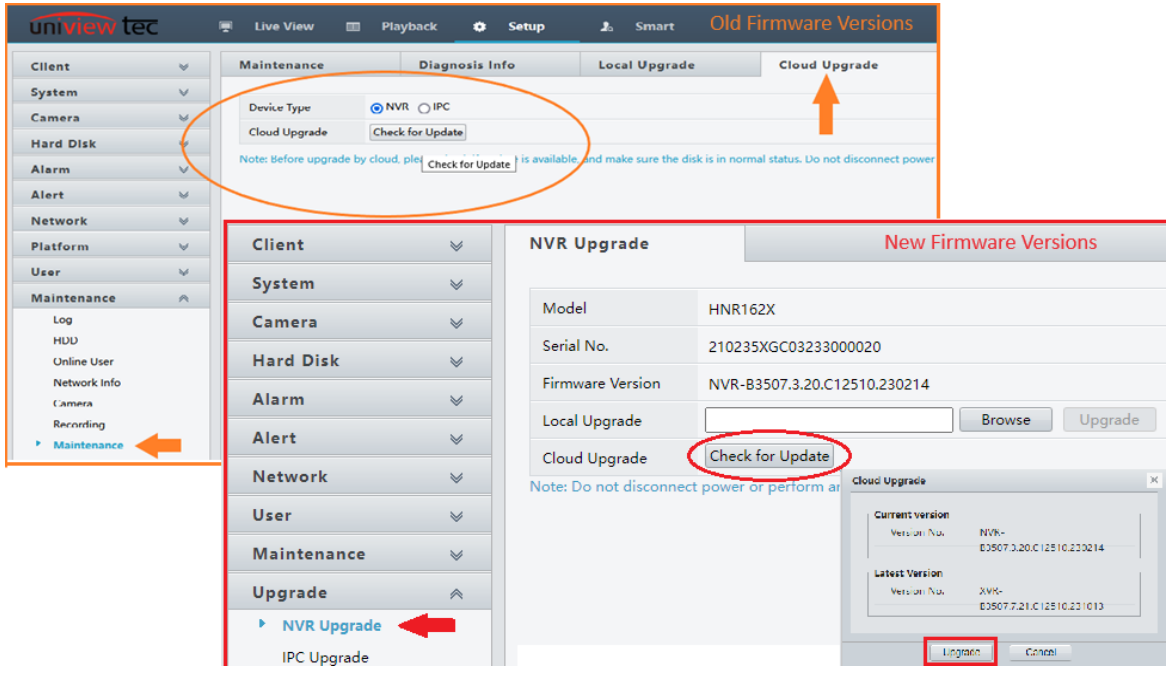

3. To upgrade camera firmware, navigate to the **IPC** selection and select all cameras needed, then click **Check for Update.** When you are ready to start the camera upgrade(s), click **Batch Upgrade**. Below shows this webpage for the **Old** and **New** firmware versions:

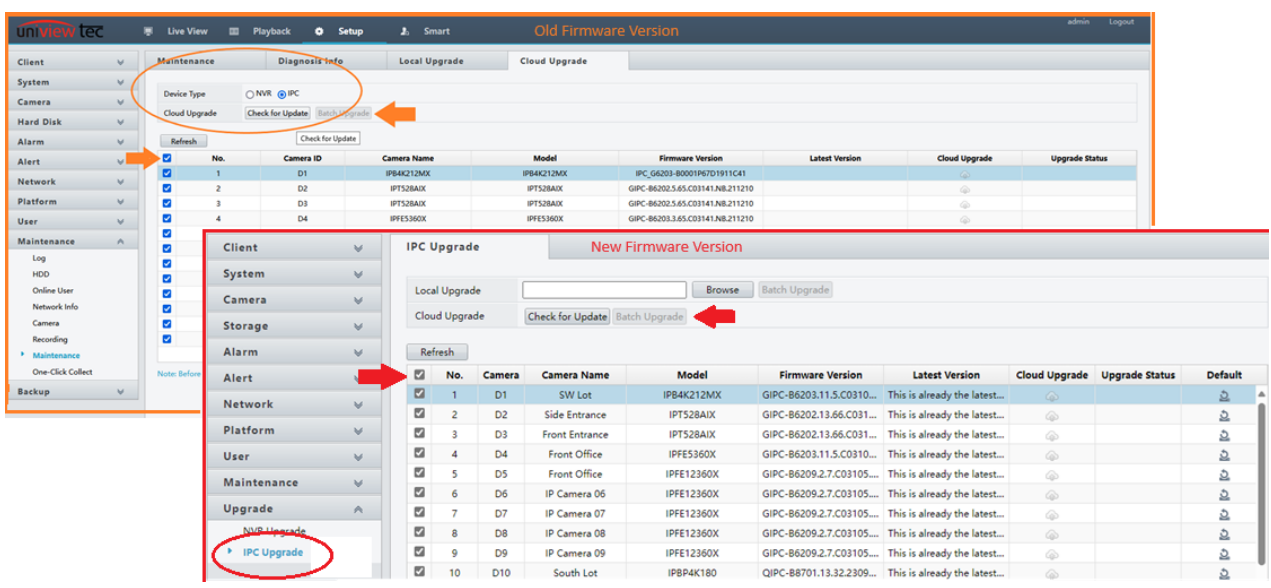

## **Method 3: Upgrading from the Mobile App**

1. Open the Guard Live or Guard Viewer App on your mobile phone/tablet.

2(**Guard Live**). From the Guard Live tab, scroll to your Device. A red dot will indicate an available update. Follow the red dot by clicking the icons or menu items it appears over.

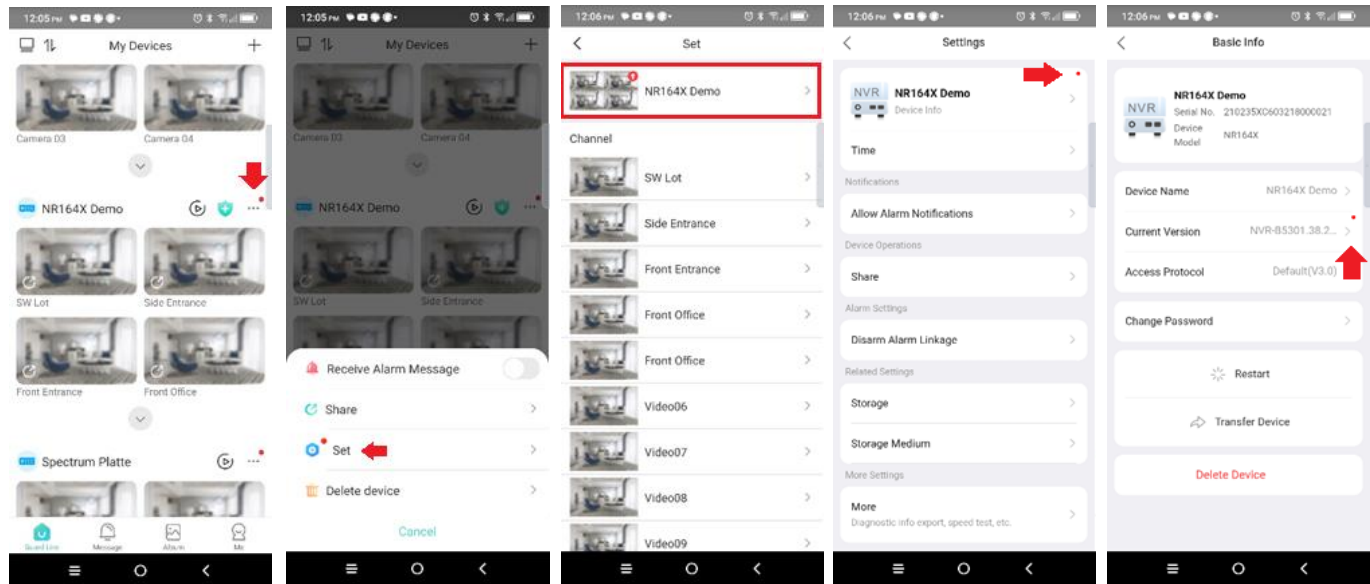

uniview tec

Following the Red dots should lead you to the Upgrade page. Here you will see the current version as well as the new version that will be installed. Click the Upgrade button to install the latest firmware.

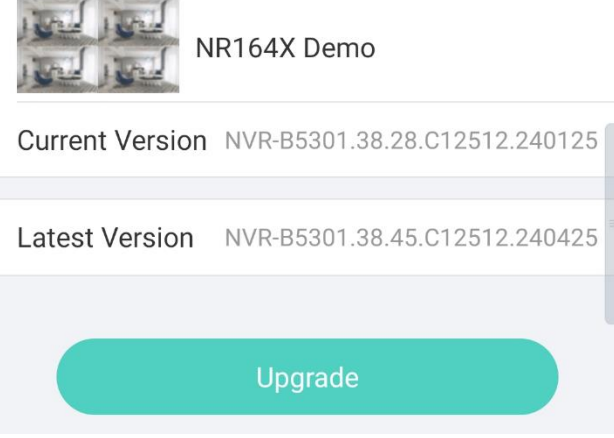

2(**Guard Viewer**). From the Devices tab, scroll to your Device. A red dot will indicate an available update. Follow the red dot by clicking the icons or menu items it appears over. Following the Red dots should lead you to the Upgrade page. Here you will see the current version as well as the new version that will be installed. Click the Start Upgrade button to install the latest firmware.

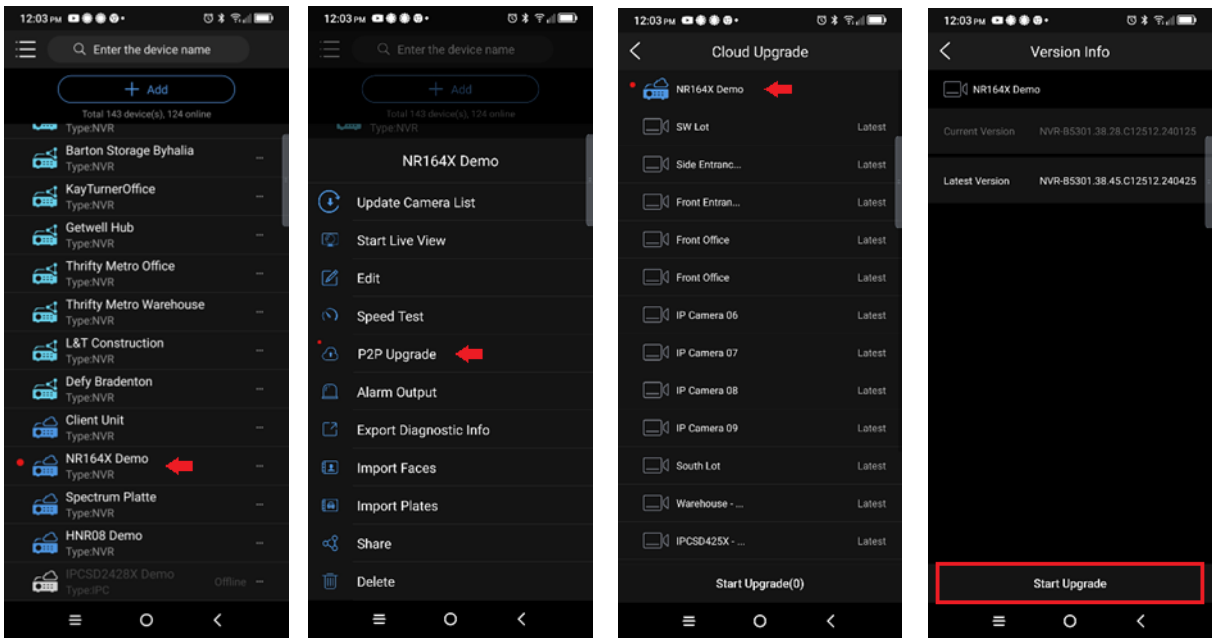